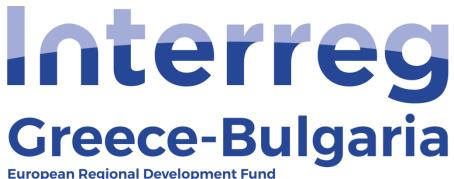

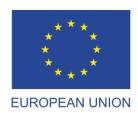

**European Regional Development Fund** 

5<sup>th</sup> Call for Project Proposals User Manual for the 2<sup>nd</sup> Level Evaluation on SAMIS performed by the Joint Assessment Team (JAT)

# Πίνακας περιεχομένων

| LOGIN | TO SAMIS                                  | 3    |
|-------|-------------------------------------------|------|
|       | ITERREG MENU                              |      |
|       | Information:                              |      |
| b.    | Minutes/Decisions                         | 6    |
| c.    | Submissions (VIEW RIGHTS ONLY)            | 7    |
| d.    | Protocol (VIEW RIGHTS ONLY)               | . 10 |
| e.    | First Level Evaluation (VIEW RIGHTS ONLY) | . 12 |
| f.    | Second Level Evaluation (EDIT RIGHTS)     | . 16 |

## **LOGIN TO SAMIS**

- 1. Enter the link: <a href="https://www.ependyseis.gr/mis/(S(xfnr3t45ns5jz245jsgk05zn))/System/Login.aspx?ReturnUrl=%2fmis%2fdefault.aspx">https://www.ependyseis.gr/mis/(S(xfnr3t45ns5jz245jsgk05zn))/System/Login.aspx?ReturnUrl=%2fmis%2fdefault.aspx</a>
- 2. In the screen that appears
  - a. choose the English language
  - b. add your credentials:
  - c. click the "Login" button

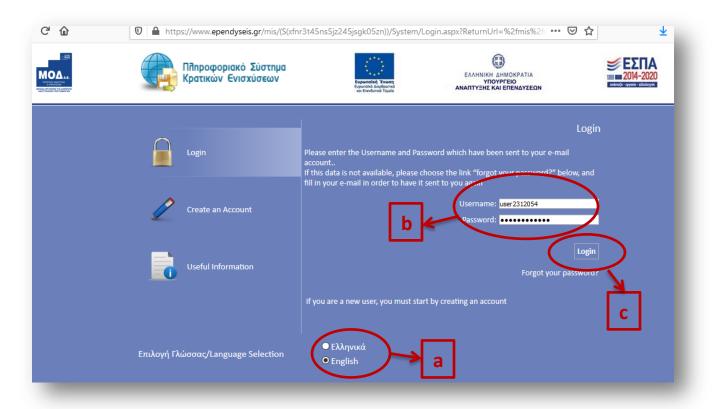

## THE INTERREG MENU

After you login the following screen appears. Go to the menu on the left of the screen and click on the two arrows ( ') next to "Interreg" to expand its menu.

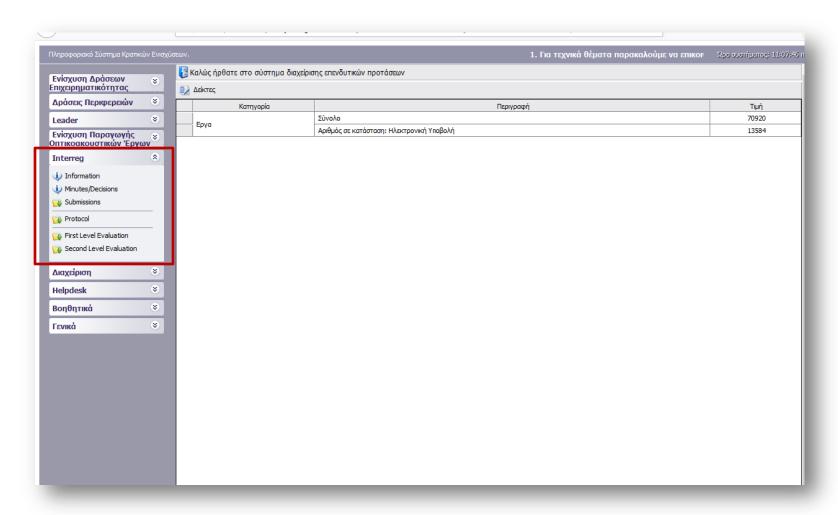

## a. Information:

All versions of the Call document, the Annexes, the FAQs, the User Manuals etc. may be found under this category.

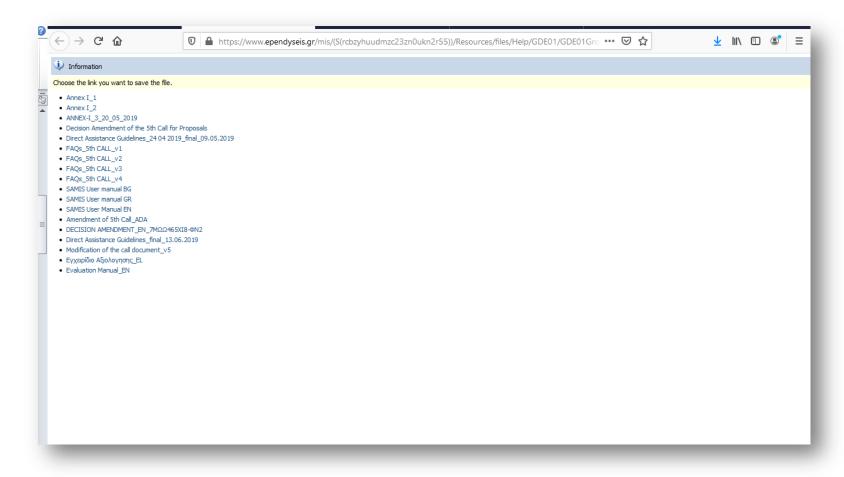

# **b.** Minutes/Decisions

Official documents of the MC, JAT will be uploaded in this section. The following documents have to be uploaded by the JS:

- **JAT-** rules of procedure
- JAT members declarations of non-conflict of interest

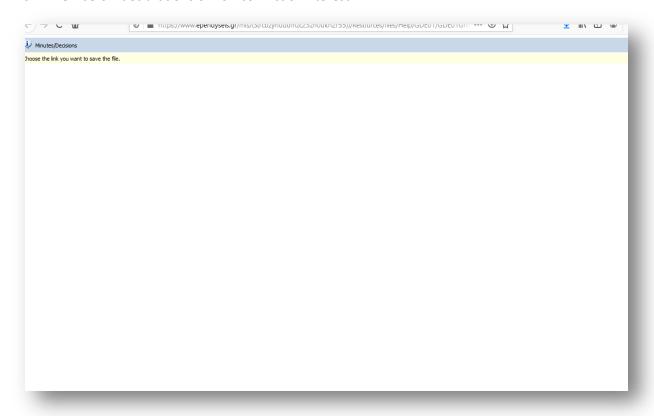

#### c. Submissions (VIEW RIGHTS ONLY)

In the following screen the user may find a list of the submitted project proposals, as they were submitted by the applicants through the system. In total, there are 55 project proposals submitted and only 20 project proposals are shown per page. To see the full list of the submitted project proposals, the user has to type "60" in the field: "Αποτελέσματα ανά σελίδα:" and click on the refresh button ext to it.

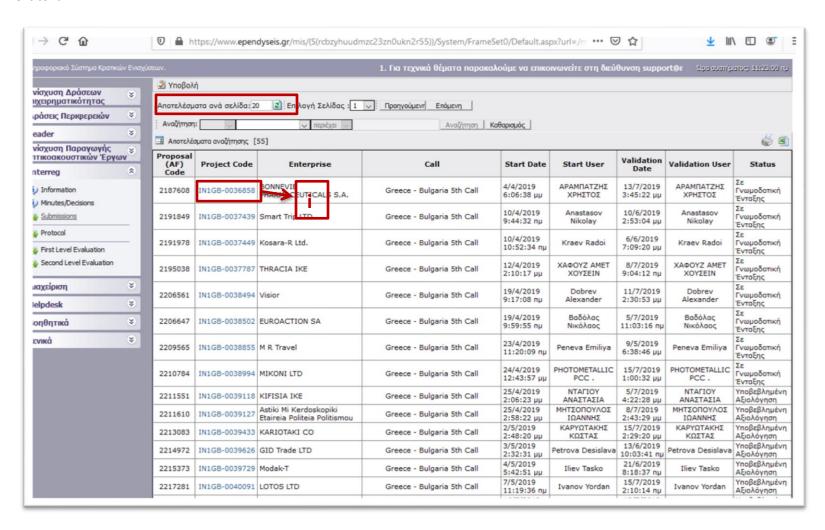

To check a submitted project proposal, the user has to select it from the list based on its Project Code (2<sup>nd</sup> column of the table). <u>Example:</u> To check the project proposal with Project Code: IN1GB-0036858:

- i. Click on the project code (see picture above) which is an active link.
- ii. In the next screen the user has to click on the link Δ Επεξεργασία/Edit found at the left side menu.
- iii. If you want to download the project proposal in a .pdf file, click on the link found at the left side menu.

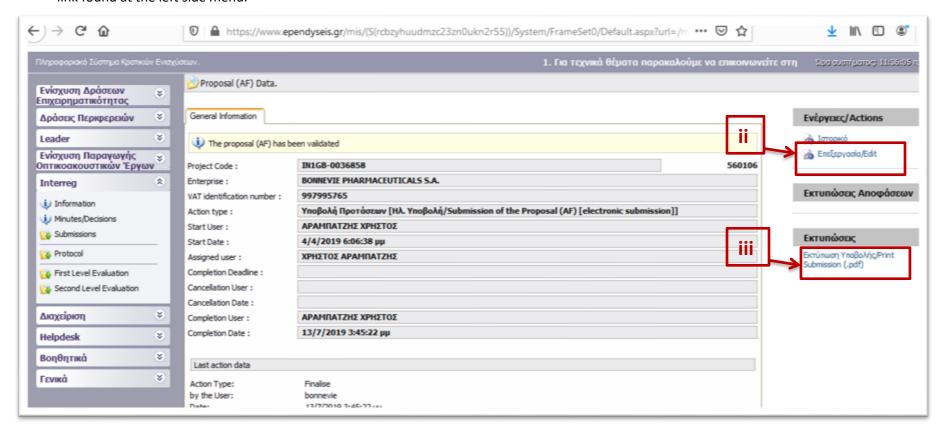

In the previous screen, if the user clicks on the link  $\triangleq \frac{E\pi\epsilon\xi\epsilon\rho\gamma\alpha\sigma(\alpha/Edit)}{E\pi\epsilon\xi\epsilon\rho\gamma\alpha\sigma(\alpha/Edit)}$ , the following screen appears, which is the project proposal submitted by the applicant. It consists of 10 steps and each step consists of sub-tabs. Some steps and tabs are indicated as not applicable. For more information about the screens, please refer to the SAMIS User Manual EN found in the "Information" menu (see step 3b).

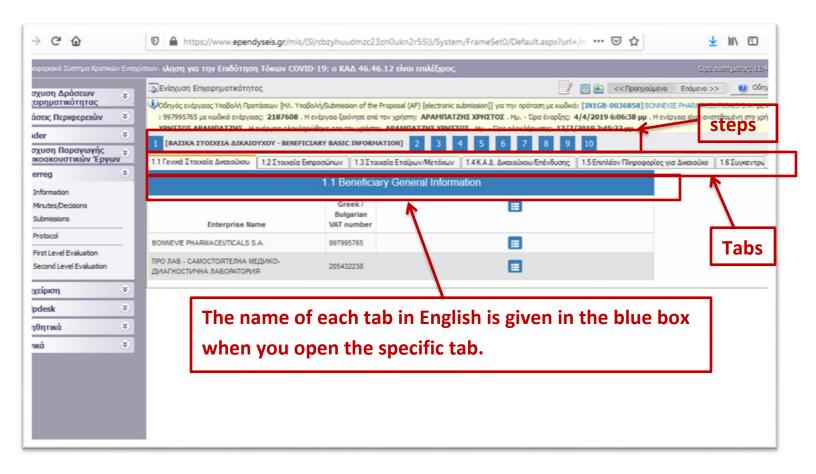

#### d. Protocol (VIEW RIGHTS ONLY)

In this category, the user may see the protocol number each project proposal received when its folder was delivered to the JS. The procedure to access this information is the same as above. The user has to click on the <u>Project Code</u> of the specific project proposal he/she wishes to check its protocol number and then click on the  $\frac{\Delta}{\Delta}$  Exeξεργασία/Edit link found at the left menu.

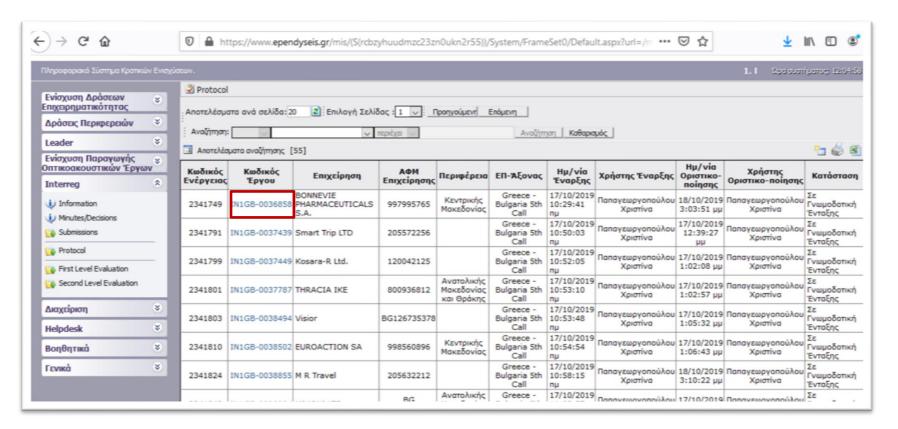

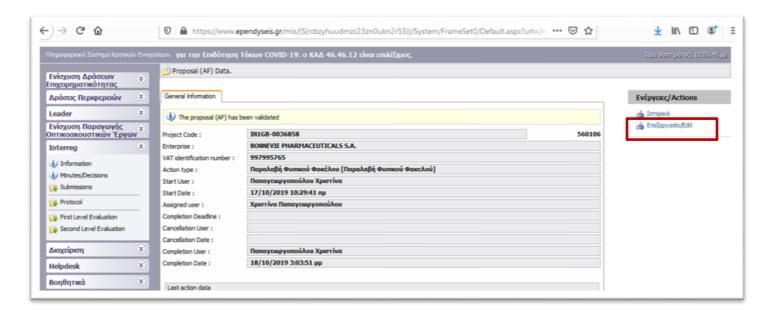

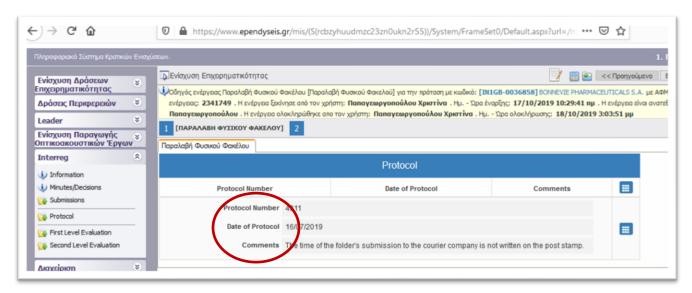

#### e. First Level Evaluation (VIEW RIGHTS ONLY)

In this section you may see the evaluation of each proposal performed by the 1<sup>st</sup> Level Evaluation Body (Joint Secretariat).

- i. To see the full list of the evaluated project proposals type "60" in the field: "Αποτελέσματα ανά σελίδα:" and click on the refresh button a next to it.
- ii. To check the evaluation of a project proposal, select it from the list based on its Project Code (2nd column of the table). Example: for project proposal with Project Code: IN1GB-0036858: Click on the project code which is an active link.
- iii. In the next screen you click on the link 🕍 Επεξεργασία/Edit at the left side menu.
- iv. If the user wishes to download the evaluation form in a .pdf file, click on the link found at the left side menu.

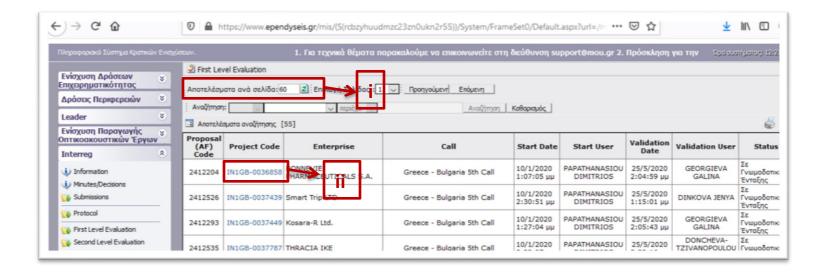

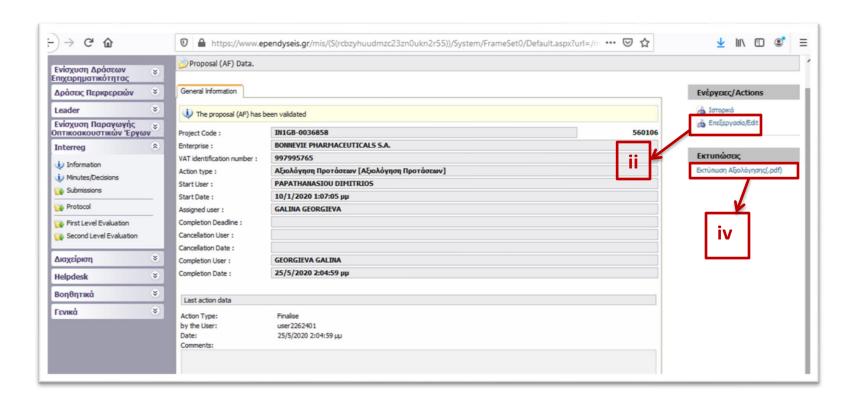

In the previous screen, by clicking on the link  $\triangleq \frac{\text{E}\pi\epsilon\xi\epsilon\rho\gamma\alpha\sigma(\alpha/\text{Edit})}{\text{E}\pi\epsilon\xi\epsilon\rho\gamma\alpha\sigma(\alpha/\text{Edit})}$ , the user sees the following screen, which is the evaluation form of the proposal, as it was performed and submitted by the 1<sup>st</sup> Level Evaluation Body (JS). It consists of 11 steps and each step consists of sub-tabs. Some steps and tabs are indicated as not applicable.

In steps 1-8 the evaluators had access to the applicant's submitted application form, which they could edit in case corrections were needed. So, the screens here may be modified compared to the ones found under the "Submissions" category.

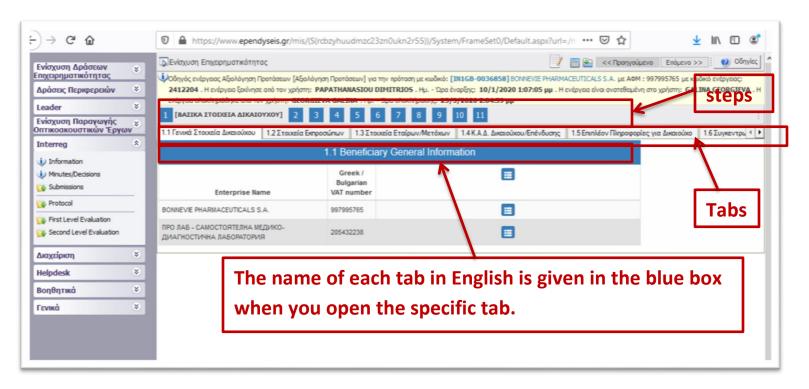

In **step 9** the users sees the evaluation of the proposal, as it was performed by the JS:

- In Tab 9.1 COMPLETENESS-ADEQUACY is the evaluation of the ON/OFF criteria
- In Tab 9.2 SCORING is the score of each Group of Criteria and the result calculated according to the weight of each group.
- In Tab 9.3 EVALUATION DATA FINAL JUDGEMENT is the final judgment of the JS evaluators and their comments.

In step 10 - Attached Documents, the user may find all attachments made by the applicant during the submission phase. To download a

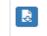

file the user has to click on the icon

In step 11 - Attached Documents, the user may find all attachments made by the <u>JS evaluators</u> during the 1<sup>st</sup> level evaluation. To

download a file the user has to click on the icon . In this step, the user may also find attached the detailed evaluation sheet, filled in and signed by the project proposal's JS evaluators.

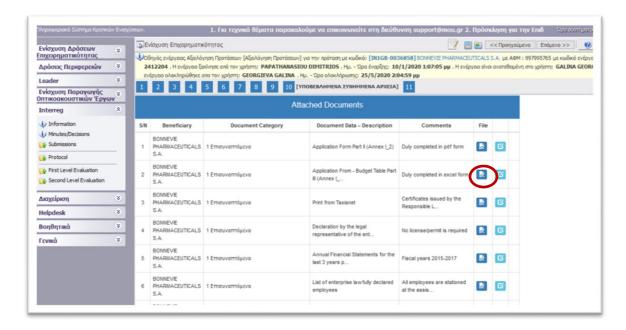

#### f. Second Level Evaluation (EDIT RIGHTS)

When entering the menu "Second Level Evaluation", the user sees the following screen.

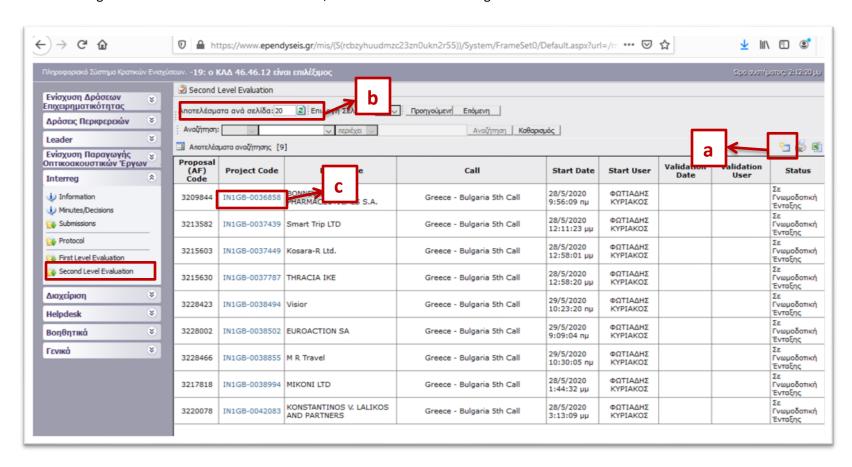

- a. By clicking on the icon =, at the top right of the screen, all the evaluated project proposals are generated.
- b. To see the full list of the evaluated project proposals type "60" in the field: "Αποτελέσματα ανά σελίδα:" and click on the refresh button a next to it.

c. To check the evaluation of a project proposal, the user has to select it from the list based on its Project Code (2nd column of the table). Example: for project proposal with Project Code: IN1GB-0039118: Click on the project code which is an active link and you will access directly the environment in which you have **edit rights** in all screens.

When entering the menu "Second Level Evaluation", the user sees the screens as they were formed after the finalization of the 1st Level Evaluation, performed by the 1st Level Evaluation Body (JS).

This means that the screens of <u>steps 1-8</u>, which constitute the Application Form screens, may be modified compared to the submitted by the applicant Application Form, in case the 1st level evaluation body performed corrections to them. In order to access the initial – submitted by the applicant Application Form, the user has to download the .pdf file from the "Submissions" menu (see section 3.d).

The JAT has the right to apply further corrections/modification in the tabs of steps 1-8, by selecting the Edit button . By clicking on

the Details button the user is able to expand the content of the table and see all inserted information.

For more information about the screens 1-8, refer to the SAMIS User Manual EN found in the "Information" menu (see step 3b).

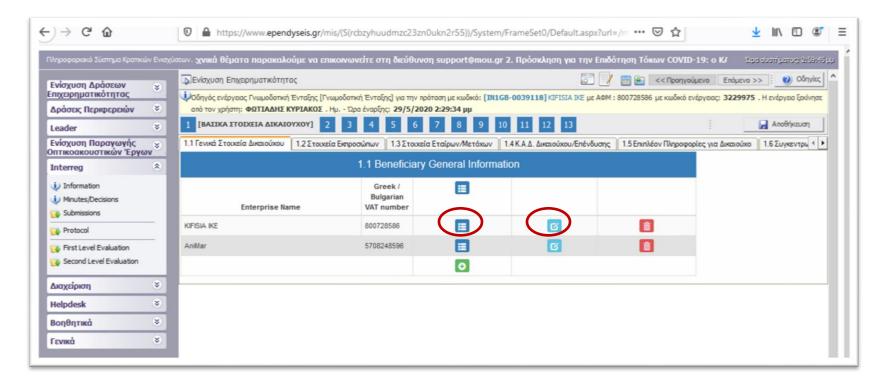

The main part of the evaluation is performed and recorded in **Step 9**.

Before starting the evaluation of the proposal, the JAT is advised to download the detailed evaluation sheet of the examined project proposal. To do so, the user has to go to **Step 11 – Attached Document**, in which all attached documents may be found:

- By the **applicant** during the submission procedure. The applicant's attachments are the ones that in column "Document Category" have the description "1 Επισυναπτόμενα" (meaning 1. Attachments)
- By the **1**<sup>st</sup> **level evaluation body** during the **1**<sup>st</sup> level evaluation. The evaluators' attachments are the ones that in column "Document Category" have the description "3 Επισυνπτόμενα Έγγραφα Αξιολόγησης" (meaning 3. Evaluation's Attached Documents). The evaluators' attachments include the following (check column 4 Document Data Description):
  - Evaluation sheet
  - Correspondence with the LB
  - Clarification received for both beneficiaries

To download any attached file/folder, the user has to click on the Download button .

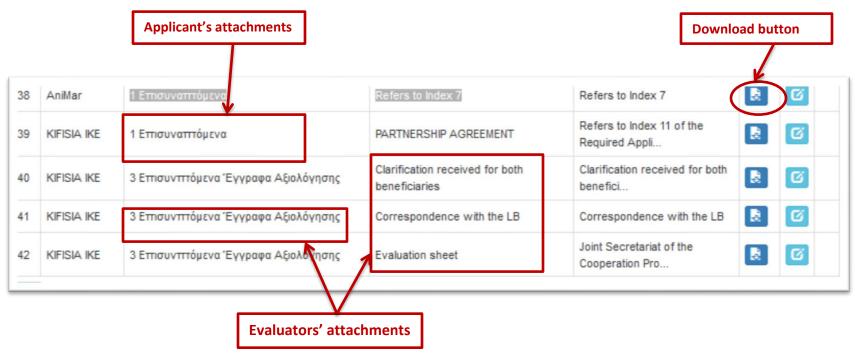

#### Step 9 constitutes of 3 tabs:

In Tab 9.1 - COMPLETENESS-ADEQUACY, which is the evaluation of the ON/OFF criteria.
The screens are prefilled with the evaluation of the 1<sup>st</sup> level evaluation body. The user (JAT) has the right to modify the YES/NO Answer – in case he/she does not agree with the answer given by the JS – and add a justification, by clicking on the Edit icon

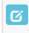

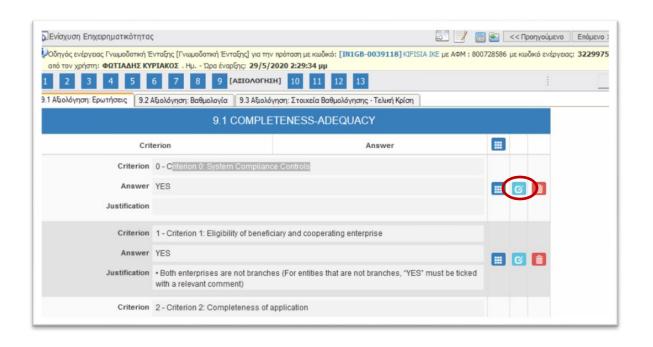

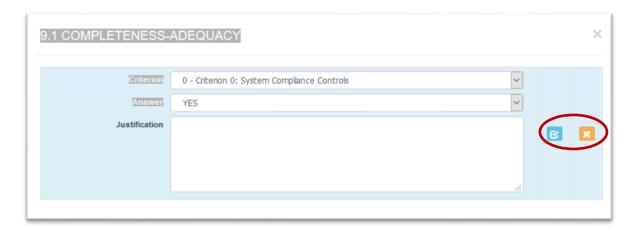

When the user is done editing the criterion, he/she has to click on the update button to save the changes made and exit

the screen by clicking on the exit button. Make sure that all seven (7) criteria are checked/filled in before moving to the next tab.

Tab **9.2 - SCORING** includes the scoring of each Group of Criteria and the final result calculated according to the weight of each group. For this step the user (JAT) will have to check the **evaluation sheet** (downloaded in step 11) in order to have access to the detailed scoring of all criteria included in each group of criteria. The user (JAT) has the right to modify

the score of each group of criterion by clicking on the Edit icon . However, if the JAT does not agree with the scoring of the 1<sup>st</sup> level evaluation body and wishes to modify it, they should repeat the evaluation procedure by filling in their own evaluation sheet and justifying their modification in the scoring. The JAT's evaluation sheet should be uploaded in step 12 – Attachments.

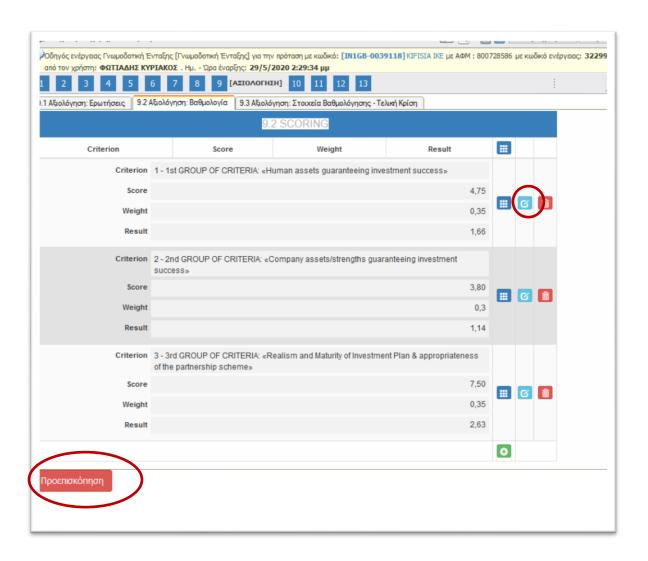

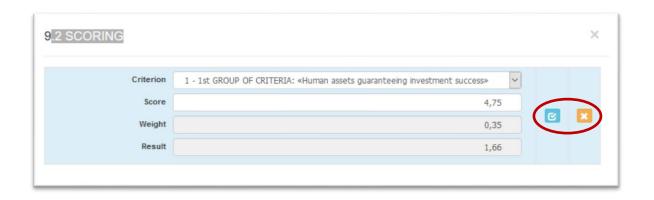

When the user is done editing the score, he/she has to click on the update button to save the changes made. To exit the screen, click on the exit button. Make sure that all three (3) groups of criteria are checked/filled in before moving to the next tab.

In the tab 9.2, by clicking on the red button project proposals based on the sum of all 3 groups of criteria.

| Βαθμολογία                                                                                                    |      |          |            |  |  |
|----------------------------------------------------------------------------------------------------|------|----------|------------|--|--|
| Κριτήριο                                                                                                    | Τιμή | Στάθμιση | Αποτέλεσμα |  |  |
| 1                                                                                                    | 1,66 | 1,00     | 1,66       |  |  |
| 1st GROUP OF CRITERIA: «Human<br>assets guaranteeing investment<br>success»                                           | 4,75 | 0,35     | 1,66       |  |  |
| 2                                                                                                    | 1,14 | 1,00     | 1,14       |  |  |
| 2nd GROUP OF CRITERIA: «Company<br>assets/strengths guaranteeing<br>investment success»                               | 3,80 | 0,30     | 1,14       |  |  |
| 3                                                                                                    | 2,63 | 1,00     | 2,63       |  |  |
| 3rd GROUP OF CRITERIA: «Realism<br>and Maturity of Investment Plan &<br>appropriateness of the partnership<br>scheme» | 7,50 | 0,35     | 2,63       |  |  |
| Συνολική Βαθμολογία                                                                                                   | 5,43 |          |            |  |  |

- > Keep in mind that any inconsistencies in the decimals between the SAMIS and the attached evaluation sheets, are due to the different rounding method used by SAMIS. The official scores are the ones included in the evaluation sheets, in which two decimals were kept in all calculations.
- > The JAT has the right to request the applicants for additional clarifications.
- In Tab **9.3 EVALUATION DATA FINAL JUDGEMENT,** the user may see the final judgment of the 1<sup>st</sup> level evaluation body and their comments. In case the JAT's result/final judgment is different, they may modify the data by clicking on the Edit icon

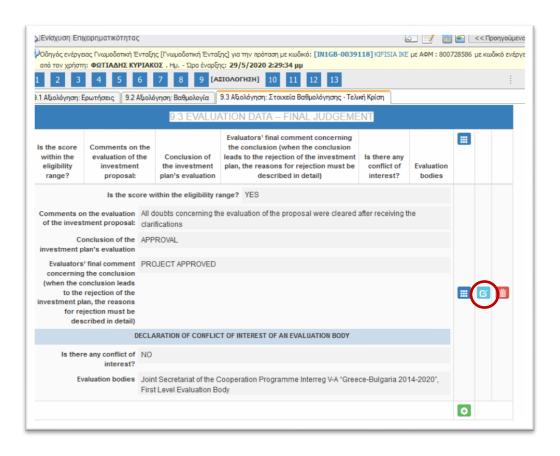

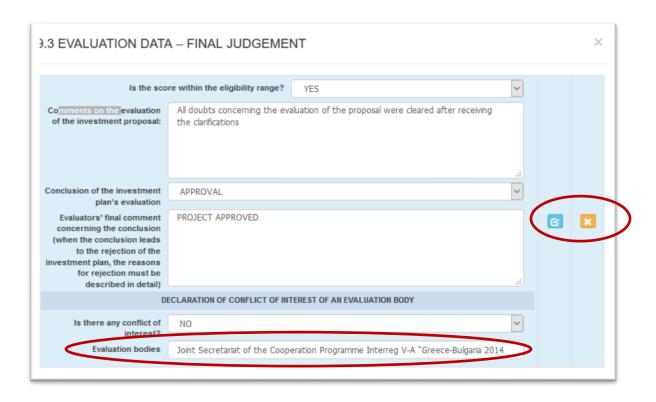

In the window above, the JAT has to fully justify their final judgment stating if they approve or reject the project proposal and why.

In addition, they have to fully justify the reasons why they do not agree with the 1<sup>st</sup> level evaluation body's evaluation and sum all modification made in the previous screens.

In the field "Evaluation bodies" the following text should be filled in: 2<sup>nd</sup> Level Evaluation Body -Joint Assessment Team (JAT)

When the user is done editing the tab, he/she has to click on the update button to save the changes. You may close the window by clicking on the exit button.

#### Step 10 is not applicable.

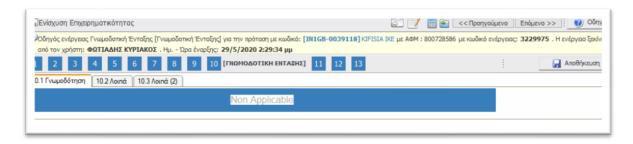

Step 11 - Attached Documents is described in page 19.

In **Step 12 - ATTACHED DOCUMENTS (JOINT ASSESMENT TEAM)** the JAT can attach any additional documents such as additional clarifications requested by the applicants, their evaluation sheet in case they re-evaluate the proposal etc. To do so, the user has to click on the add button

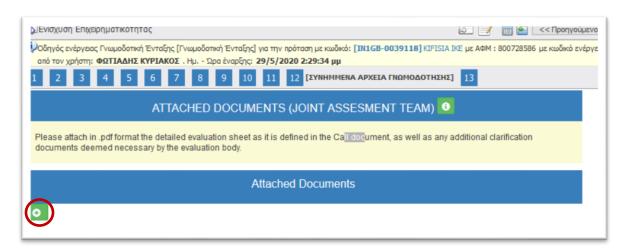

In the next screen, the user has to select the folder to be attached by clicking the button the document (Document Data – Description) and any comment concerning the attached document (Comments). Finally, the user has to click on the Update button and exit the window by clicking the button. If they user wished to attach more documents, he/she has to click on the Add button.

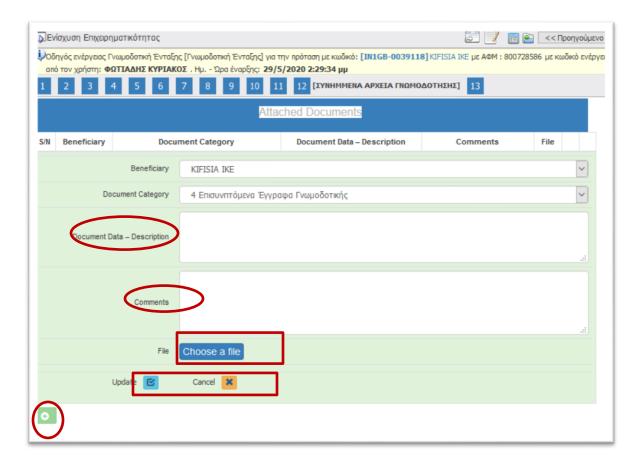

In **Step 13** the JAT completes their evaluation by performing the validation check and submitting the 2<sup>nd</sup> level evaluation report.

If during the validation check the user receives a message with errors, he/she has to correct the data inserted in the indicated fields (Steps and Tabs) in order to be allowed to submit the evaluation report.

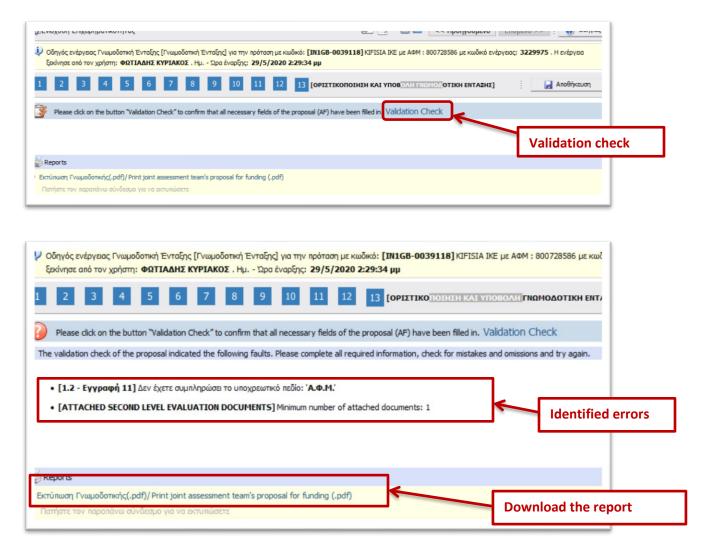

After submitting the evaluation report, the user may **download** it by clicking on the field:

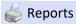

• Εκτύπωση Γνωμοδοτικής(.pdf)/ Print joint assessment team's proposal for funding (.pdf)

Πατήστε τον παραπάνω σύνδεσμο για να εκτυπώσετε

The report has to be signed by the JAT and be kept in the folder of each project proposal.